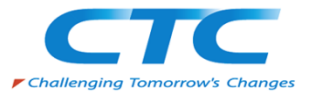

# **MICROSOFT認定コース**

# **MICROSOFT AUTHENTICATOR インストール手順**

## **CTC教育サービス**

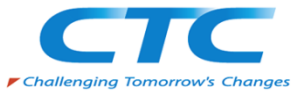

#### **❒ スマートフォンアプリ 「Microsoft Authenticator」のインストール**

Microsoft認定コースでは、ハンズオンラボを提供しております。

一部のコースでは、ラボをご利用の際には、ラボアカウントでのサインインが必要ですが、2024年4月より、 Microsoft社の方針により、ラボアカウントでのログインには必ず「多要素認証(MFA)」が必要となります。

そのため、研修にご参加いただく際には、あらかじめご自身のスマートフォン(社用または私用を問わず)に Microsoft社の多要素認証アプリである「Microsoft Authenticator」をインストールしていただくよう お願いいたします。

既に「Microsoft Authenticator」をインストール済みの場合、事前のご準備は不要です。 (社用スマートフォンでインストールしている場合でも、ご利用いただけます。)

次のページよりインストールする手順をご紹介いたします。

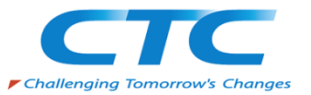

## **❒「Microsoft Authenticator」 を Google Play または App ストア からインストール(1/4)** お手持ちのスマートフォンからQRリーダーを起動し、アプリインストールの画面を表示します。 ※あるいは、Google Play まはた App Store で「Microsoft Authenticator」と検索します。

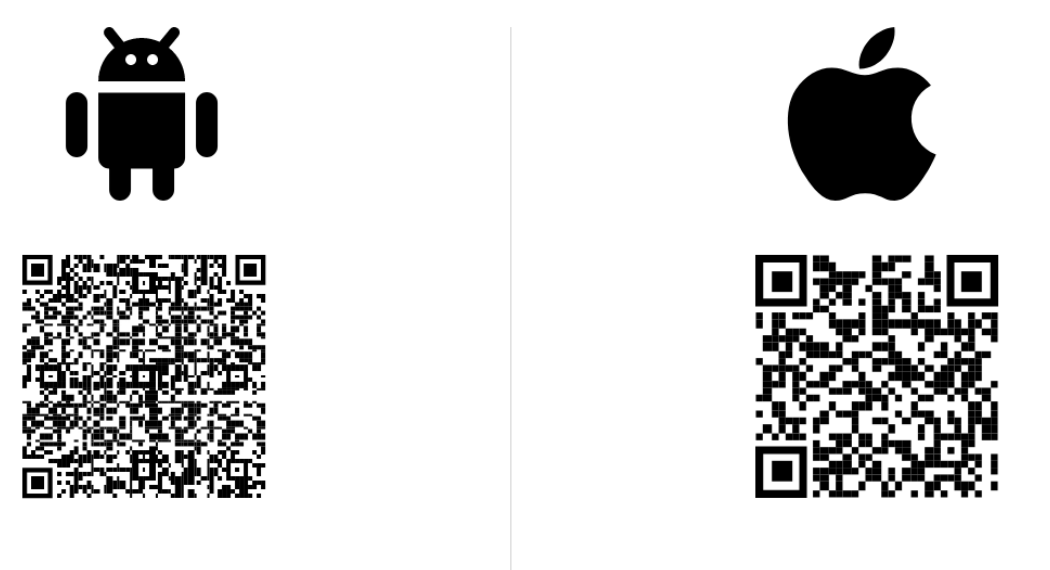

**Google Play** 

**App Store** 

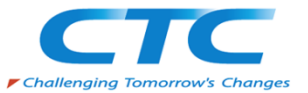

## **❒「Microsoft Authenticator」 を Google Play または App ストア からインストール(2/4)** ストア画面が表示されましたら、インストールをしてください。

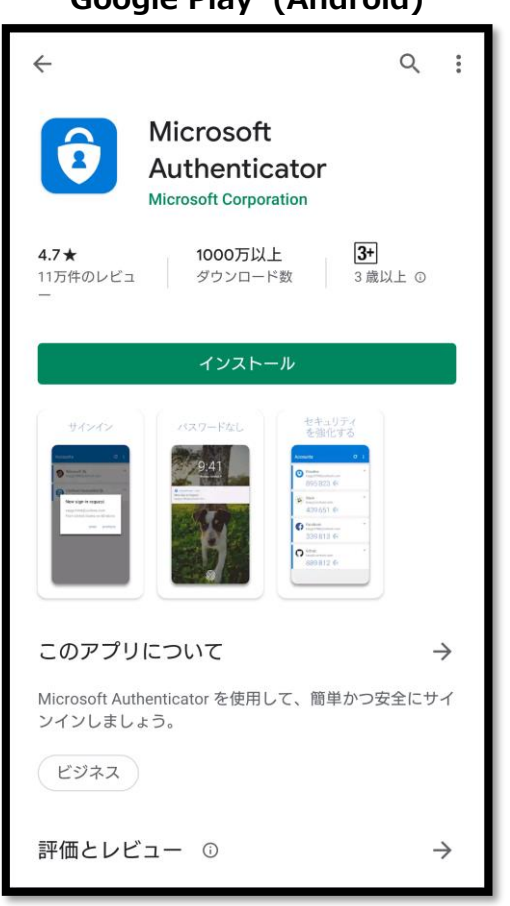

#### **Google Play (Android) App Store (iOS) App Store (iOS)**

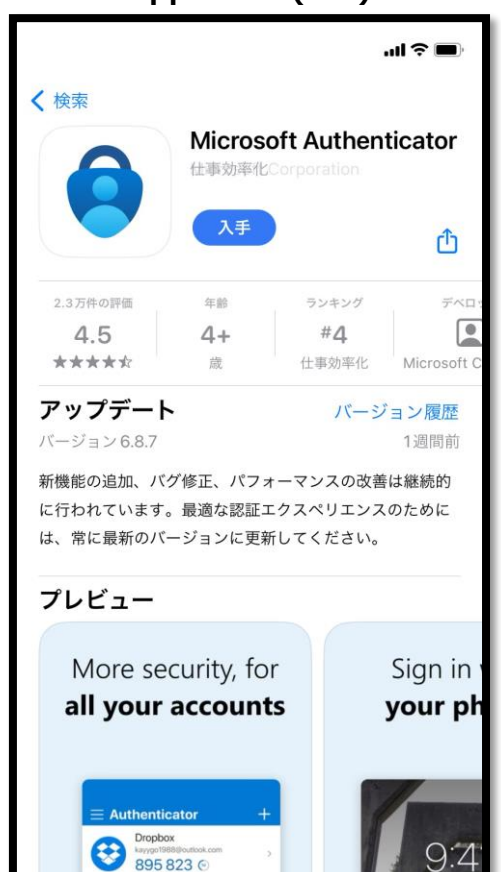

※お使いのスマートフォンのOSバージョンによってキャプチャとの表示が異なる場合があります。

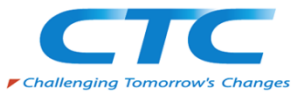

**❒「Microsoft Authenticator」 を Google Play または App ストア からインストール(3/4)** インストール後にアプリを起動してください。起動後に初期設定を行います。

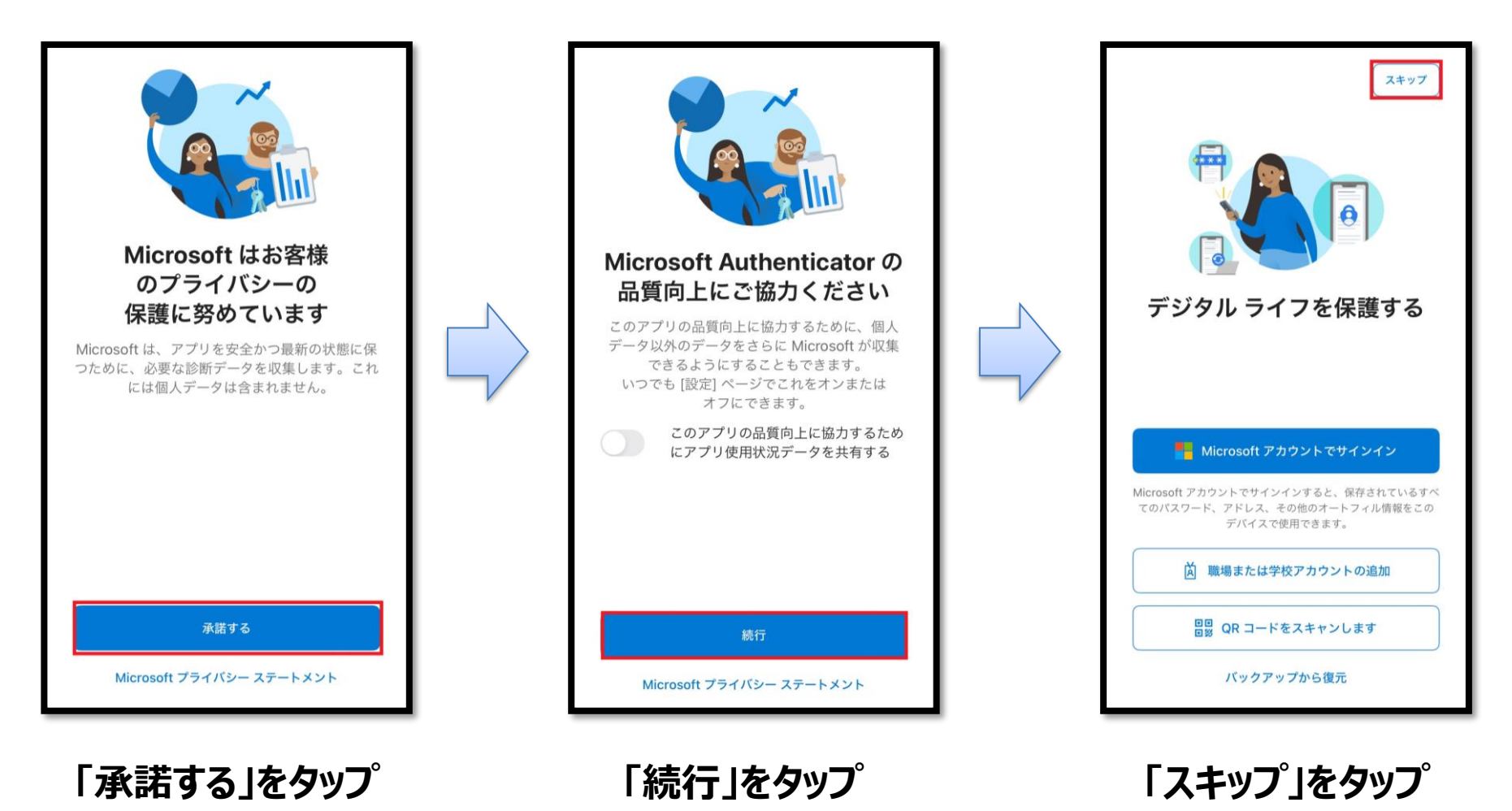

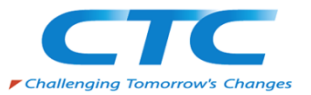

#### **❒「Microsoft Authenticator」 を Google Play または App ストア からインストール(4/4)** 初期設定が完了するとホーム画面が表示されます。事前の準備はここまでとなります。

アプリを閉じてOKです。ご協力いただき、誠にありがとうございました。

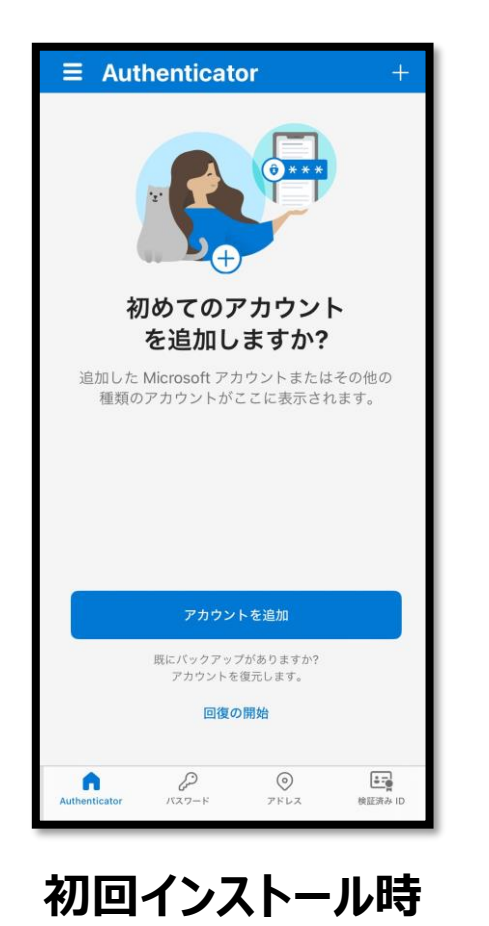

**の画面イメージ**

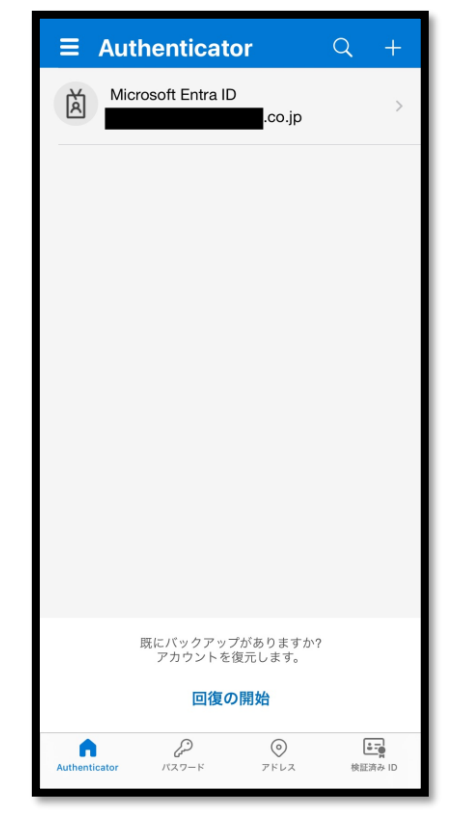

## **既に利用している 場合の画面イメージ**